# **Informacijski sustav za prijavu i evaluaciju studentskih projekata- projektiranje i izrada korisničke programske podrške**

**Bulić, Damir**

#### **Undergraduate thesis / Završni rad**

**2022**

*Degree Grantor / Ustanova koja je dodijelila akademski / stručni stupanj:* **University of Dubrovnik / Sveučilište u Dubrovniku**

*Permanent link / Trajna poveznica:* <https://urn.nsk.hr/urn:nbn:hr:155:345243>

*Rights / Prava:* [In copyright](http://rightsstatements.org/vocab/InC/1.0/) / [Zaštićeno autorskim pravom.](http://rightsstatements.org/vocab/InC/1.0/)

*Download date / Datum preuzimanja:* **2024-07-27**

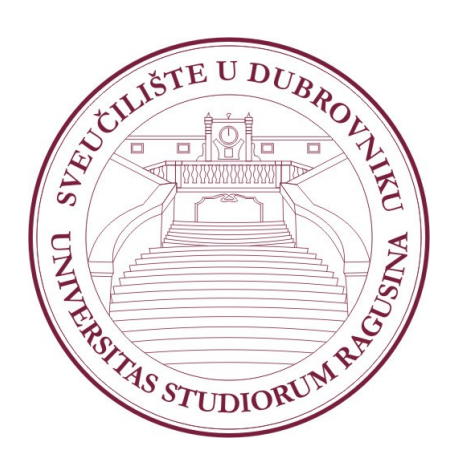

*Repository / Repozitorij:*

[Repository of the University of Dubrovnik](https://repozitorij.unidu.hr)

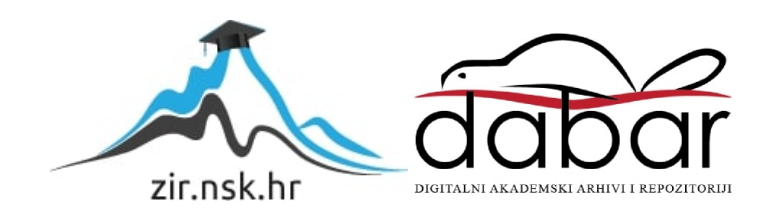

SVEUČILIŠTE U DUBROVNIKU ODJEL ZA ELEKTROTEHNIKU I RAČUNARSTVO

Damir Bulić

# **Informacijski sustav za prijavu i evaluaciju studentskih projekata - projektiranje i izrada korisničke programske podrške**

Završni rad

Dubrovnik, srpanj, 2022.

# SVEUČILIŠTE U DUBROVNIKU ODJEL ZA ELEKTROTEHNIKU I RAČUNARSTVO

# **Informacijski sustav za prijavu i evaluaciju studentskih projekata - projektiranje i izrada korisničke programske podrške**

Završni rad

Studij: Preddiplomski studij Primijenjeno/poslovno računarstvo Kolegij: Analiza i projektiranje računalom Mentor: prof. dr. sc. Vedran Batoš Komentor: Ivan Grbavac, dipl. ing. Student: Damir Bulić

Dubrovnik, srpanj, 2022.

## <span id="page-3-0"></span>**SAŽETAK**

Studentski zbor Sveučilišta u Dubrovniku svake godine objavljuje javni natječaj za studentske projekte. Konferencije, zabave, posjeti institucijama, tvornicama i tvrtkama su samo nekoliko kategorija studentskih projekata koje Studentski zbor potpuno ili djelomično financira. Proces javnog natječaja, prijava i obrada zahtjeva, te ostala komunikacija student - Studentski zbor je trenutno ručni posao raspršen preko više medija i komunikacijskih kanala.

U ovom radu osmišljena je automatizacija i objedinjenje postojećih procesa jednim informacijskim sustavom. Potom je razvijen opisani sustav za prijavu i evaluaciju studentskih projekata. Automatizirana je i potvrda statusa studenata, odnosno prava na prijavu projekta, putem centralnog autentikacijskog sustava, što izbjegava potrebu za dodatnom potvrdom studentskog statusa. Proces ispunjavanja zahtjeva za studentski projekt je osmišlien da bude intuitivan te tako smanij vjerojatnost korisničkih pogrešaka. U slučaju grešaka ili nejasnoća omogućena je direktna komunikacija sa Studentskim zborom putem istog sustava.

*Ključne riječi:* informacijski sustav za prijavu projekata, studentski projekti, Studentski zbor, automatizacija poslovanja, korisničko sučelje, analiza procesa

## <span id="page-4-0"></span>**ABSTRACT**

Every year, the Student Union of the University of Dubrovnik announces a public competition for student projects. Conferences, parties, visits to institutions, factories, and companies are just a few categories of student projects that the Student Union fully or partially funds. The process of public tender, application and processing of applications, and other student-student communication is currently a handiwork scattered across multiple media.

In this paper, the automation and unification of existing processes with one information system is designed. The described system for application and evaluation of student projects was then developed. Confirmation of student status is also automated, i.e. the right to apply for a project, through a central authentication system, which avoids the need for additional confirmation of student status. The process of meeting student project requirements is designed to be intuitive so as to reduce the likelihood of user errors. In case of errors or ambiguities, direct communication with the Student Union is enabled through the same system.

*Key words:* system for application of student projects, student projects, Students' council, business automation, user interface, process analysis

## **Sadržaj**

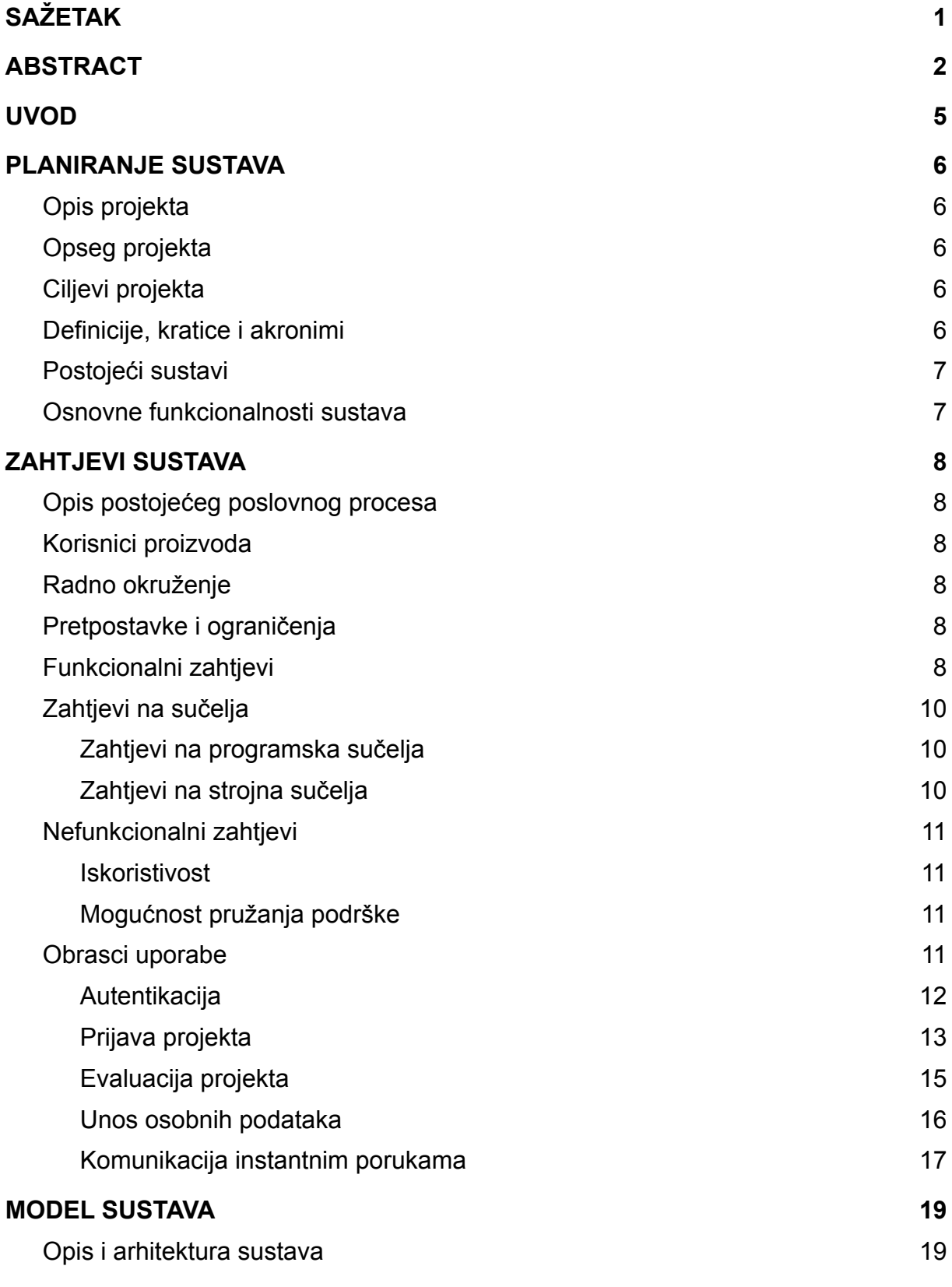

3

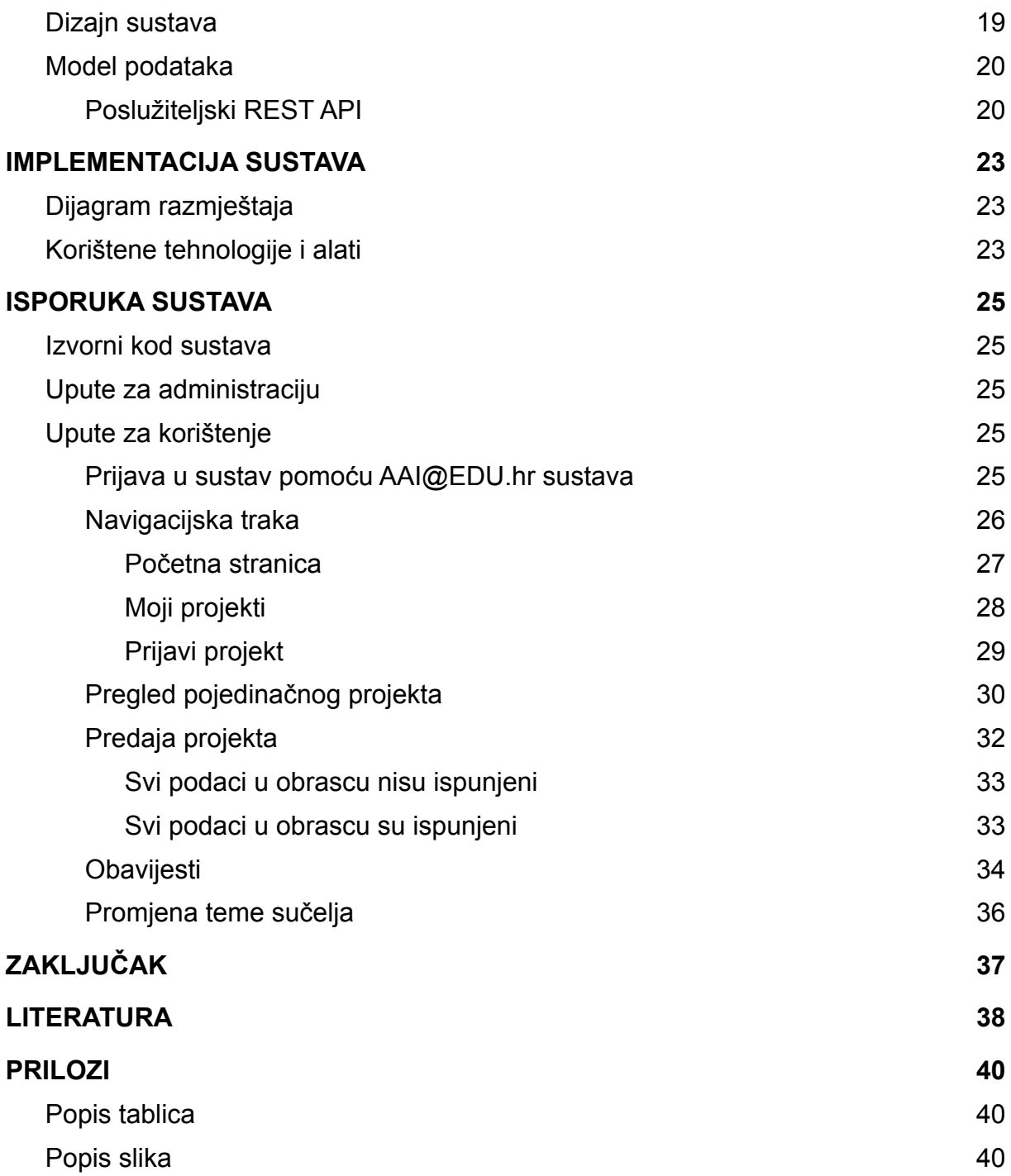

## <span id="page-7-0"></span>**1. UVOD**

Sustav, opisan u ovom radu, dizajniran je prema zahtjevima postojećih procesa za prijavu - od strane redovnih studenata, i evaluaciju studentskih projekata - od strane Studentskog zbora. Trenutačni proces se sastoji od mnogo koraka koji se moraju "ručno" odraditi. Prvi korak pri prijavi studentskog projekta je pribavljanje potrebne dokumentacije. Dokumentacija se sastoji od obrazaca za prijavu te ostale popratne dokumentacije kao što je dokaz o statusu studenta koji prijavljuje projekt, podaci o prijašnjim aktivnostima, diplome, potvrde, životopis i slično. Slanje dokumentacije i općenita komunikacija odvijaju se putem elektroničke pošte. Opisani način prijave i komunikacije je nepregledan i dugotrajan. Pribavljenom dokumentacijom Studentski zbor dalje raspolaže pri donošenju odluke o financiranju projekta. Izvješće o donesenoj odluci Studentski zbor iznosi na službenoj mrežnoj stranici kao i pojedinačno svakom studentu koji je prijavio projekt putem elektroničke pošte.

Cilj ovog rada je opisati proces analize postojećeg sustava i dizajniranja novog informacijskog sustava koji postojeće "ručne" procese automatizira i olakšava. Novi informacijski sustav mora imati potpunu funkcionalnost kao i dosadašnji proces, uz dodatne funkcionalnosti koje naručitelj zahtjeva. Sustav, unatoč funkcionalnim zahtjevima treba zadovoljiti i nefunkcionalne zahtjeve. Također, sustav se mora pobrinuti o mogućim korisničkim greškama, te korisnika pravovremeno upozoriti na iste.

Prvo poglavlje bavi se planiranjem sustava na visokoj razini gledajući slična postojeća programska rješenja i osnovne funkcionalnosti.

Drugo poglavlje opisuje postojeći poslovni proces prijave projekata i detaljno analizira zahtjeve za novi informacijski sustav.

Treće poglavlje se bavi modelom sustava koji je prikazan kroz modele arhitekture sustava, podataka i korisničke upotrebe.

Četvrto poglavlje opisuje implementaciju sustava u fizičkom okruženju i korištene tehnologije.

Peto poglavlje sadrži upute za pristup izvornom kodu, objašnjenja za pristup i administraciju sustava te naputke za korištenje korisničke programske podrške.

## <span id="page-8-0"></span>**2. PLANIRANJE SUSTAVA**

## <span id="page-8-1"></span>**2.1. Opis projekta**

Ovaj projekt obuhvaća razvoj sustava koji digitalizira i sjedinjuje postojeći poslovni proces prijave studentskih projekata Studentskom zboru i njihove evaluacije u sklopu Sveučilišta u Dubrovniku, ali je jednako primjenjiv na bilo koje drugo sveučilište odnosno studentski zbor. Projekte mogu prijaviti samo redovni studenti te se provjera statusa istih treba automatizirati. Proces prijave, koji se trenutno obavlja popunjavanjem obrasca [1] i [2], treba biti olakšan i intuitivan te mora biti omogućena daljnja (direktna i brza) komunikacija preko istog sustava.

## <span id="page-8-2"></span>**2.2. Opseg projekta**

Zadatak projekta je napraviti korisničko sučelje koje studentima omogućuje prijavu u sustav putem centralnog autentikacijskog sustava AAI@EDU.hr [3] koji može potvrditi studentovu pripadnost Sveučilištu u Dubrovniku, a također i njegov status (redovan, izvanredan). Time se izbjegava dodatni korak izdavanja potvrde o redovitosti studenta, te se sami proces prijave projekta ubrzava.

Korisničko sučelje treba studentu omogućiti pregled njegovih dosadašnjih projekata te prijavu novih. Proces prijave projekta se odvija popunjavanjem jasnog i preglednog obrasca koji odgovara već spomenutim obrascima [1] i [2].

Korisničko sučelje treba administratorima, članovima Studentskog zbora, omogućiti uvid u sve predane studentske projekte. Administratori, također, moraju biti u mogućnosti pregledati sve podatke u pojedinom projektu te kontaktirati kreatora, studenta koji je prijavio projekt, u slučaju grešaka u prijavi projekta ili bilo kakvih nejasnoća.

Korisničko sučelje treba jasno prikazivati obavijesti i poruke sustava i korisnika, objedinjujući proces prijave, evaluacije projekata i komunikaciju među studentima i članovima Studentskog zbora.

## <span id="page-8-3"></span>**2.3. Ciljevi projekta**

Cilj sustava je olakšati korisnicima prijavu i administraciju studentskih projekata te međusobnu komunikaciju koristeći unificirani sustav putem preglednog i intuitivnog korisničkog sučelja.

## <span id="page-8-4"></span>**2.4. Definicije, kratice i akronimi**

Definicije, kratice i akronimi koji će se upotrebljavati u radu su slijedeći:

- **Student** redovni student koji prijavljuje studentski projekt
- **Studentski projekt** studentska aktivnost koja se djelomično ili potpuno financira od strane Studentskog zbora, pravila su opisana u natječaju koji raspisuje isti
- **Studentski zbor** studentsko izborno predstavničko tijelo koje štiti interese studenata, sudjeluje u odlučivanju u tijelima visokog učilišta i predstavlja studente u sustavu visokog obrazovanja.
- **Obrazac za prijavu projekta** obrazac [1] koji student ispunja pri prijavi studentskog projekta
- **Troškovnik** obrazac [2], popis svih troškova studentskog projekta
- **Korisnik** (općenito) osoba koja se prijavljuje u sustav, student ili član Studentskog zbora
- **Administrator** član Studentskog zbora zadužen za administraciju prijavljenih studentskih projekata.

## <span id="page-9-0"></span>**2.5. Postojeći sustavi**

Postoji nekoliko sličnih sustava za prijavu i administraciju studentskih projekata, a najviše studenata koristi aplikaciju "Studentski programi" UNIZG-a [4] koji također koristi centralni autentikacijski sustav AAI@EDU.hr. Prijavom u sustav moguća je prijava novog studentskog projekta putem obrasca za prijavu koji detaljno objašnjava svaki korak. Nakon uspješne prijave, sustav korisniku dopušta uvid u stanja svih njegovih prijavljenih projekata. Funkcionalnost sustava Studentski programi odgovaraju većini zahtjeva predstavljenih u daljnjim poglavljima. Spomenuta aplikacija je dostupna samo studentima Sveučilišta u Zagrebu.

U nedostatku univerzalnog rješenja, za potrebe Studentskog zbora Sveučilišta u Dubrovniku, razvit će se potpuno novi sustav.

#### <span id="page-9-1"></span>**2.6. Osnovne funkcionalnosti sustava**

Korisničko sučelje mora omogućiti prijavu studentima i administratoru u sustav.

Studentu treba omogućiti unos osobnih podataka, kao i način za prijavu projekata putem obrasca, te izmjenu spremljenih podataka u slučaju potrebe ili na zahtjev administratora.

Administratoru treba omogućiti pregled svih prijavljenih projekata te prikaz detalja pojedinih projekata. Potrebna je jasna indikacija u kojem stanju je određeni projekt (na čekanju, odobren, odbijen), te ovisno o stanju potrebno je omogućiti adekvatne daljnje radnje.

Korisnicima koji nisu prijavljeni, na početnoj stranici trebaju biti prikazane osnovne informacije koje Studentski zbor odlučuje javno dijeliti.

## <span id="page-10-0"></span>**3. ZAHTJEVI SUSTAVA**

## <span id="page-10-1"></span>**3.1. Opis postojećeg poslovnog procesa**

Trenutni poslovni proces počinje na način da student preuzme obrasce [1] i [2] (obrazac za prijavu projekta i troškovnik projekta) sa mrežne stranice Studentskog zbora Sveučilišta u Dubrovniku [5] koje potom ispunja na svom računalu. Student također mora preuzeti potvrdu o redovitosti studiranja osobno na Sveučilištu ili putem mrežnog servisa e-Građani [6]. Student, potom, svu dokumentaciju (uključujući fakultativnu, poput životopisa, diploma i potvrda) šalje elektroničkom poštom Studentskom zboru. Nadležna osoba u Studentskom zboru zatim preuzme dokumentaciju te je dostavi na sjednicu Zbora gdje se odlučuje o financiranjima studentskih projekata. Nakon donesene odluke, Studentski zbor na svojoj mrežnoj stranici [7] objavljuje preliminarne rezultate i rok za žalbe. Istekom roka za žalbe, objavljuju se konačni rezultati.

## <span id="page-10-2"></span>**3.2. Korisnici proizvoda**

Korisnici proizvoda su podijeljeni u sljedeće tri skupine:

- **Gost** korisnik koji nije prijavljen u sustav,
- **Administrator** član Studentskog zbora zadužen za administraciju prijavljenih studentskih projekata,
- **Student** redovni student koji prijavljuje studentski projekt.

### <span id="page-10-3"></span>**3.3. Radno okruženje**

Sustav će se nalaziti na mrežnom poslužitelju Studentskog zbora i korisničko sučelje mora biti kompatibilno s većinom modernih internetskih preglednika (Google Chrome verzija 86.0.4240 i više, Mozilla Firefox verzija 80.0 i više, Opera verzija 71 i više, Microsoft Edge verzija 86.0.622 i više).

## <span id="page-10-4"></span>**3.4. Pretpostavke i ograničenja**

Pretpostavlja se da internetski preglednik, na kojemu se pokreće korisničko sučelje, ima omogućeno pokretanje programskog jezika JavaScript, koji je ključan za rad korisničkog sučelja.

## <span id="page-10-5"></span>**3.5. Funkcionalni zahtjevi**

Funkcionalni zahtjevi cijelog sustava, poslužiteljskog i korisničkog:

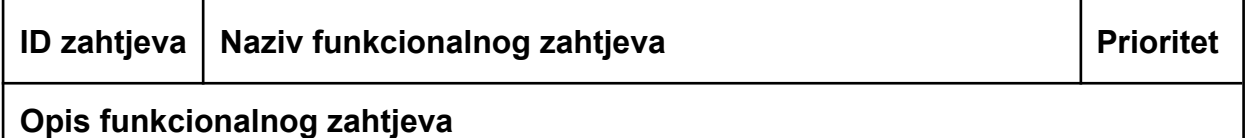

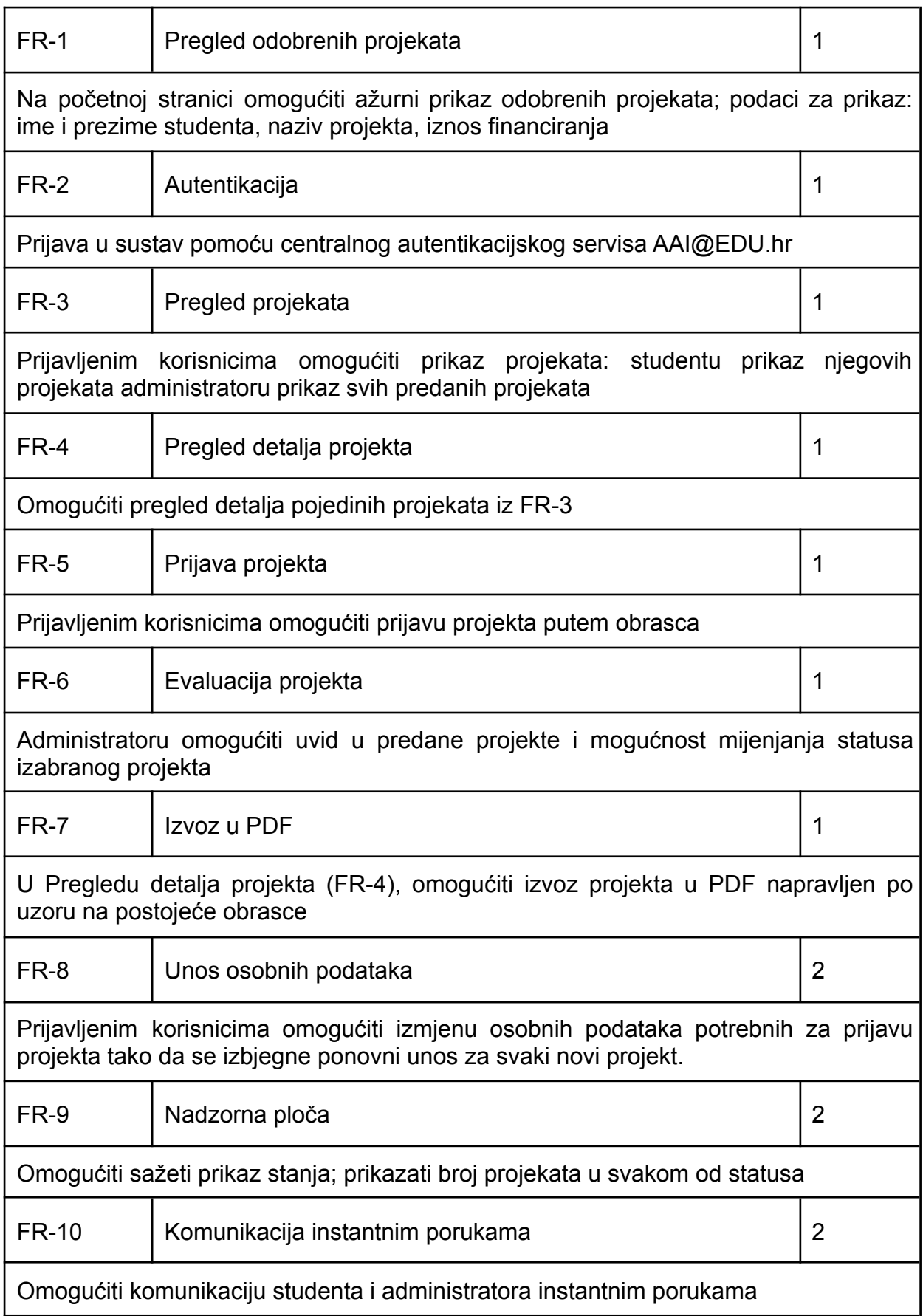

![](_page_12_Picture_320.jpeg)

**Tablica 1.** Funkcionalni zahtjevi

## <span id="page-12-0"></span>**3.6. Zahtjevi na sučelja**

Korisničko sučelje se pokreće na korisnikovom računalu, ta zahtjeva povezivanje na poslužiteljski dio sustava. Skladno tome definirani su zahtjevi na programska sučelja u kojima opisujemo funkcionalnosti koje koriste vanjske programske resurse. Također definirani su i zahtjevi na strojna sučelja koji opisuju interakciju sustava s okruženjem u kojem se pokreće.

### <span id="page-12-1"></span>**3.6.1. Zahtjevi na programska sučelja**

Za svaki funkcionalni zahtjev (FR-1 - FR-11) je potrebna komunikacija s poslužiteljskim dijelom sustava što je vidljivo u tablici 2. Spremanje i dohvaćanje podataka, autentikacija, razmjena poruka i obavijesti su realizirani putem jednog poslužiteljskog sustava, API (eng. Application Programming Interface) poslužitelja, s kojim se razmjenjuju poruke u JSON (eng. Javascript Object Notation) formatu.

![](_page_12_Picture_321.jpeg)

**Tablica 2.** Zahtjevi na programska sučelja

### <span id="page-12-2"></span>**3.6.2. Zahtjevi na strojna sučelja**

U tablici 3. su popisani zahtjevi na strojna sučelja koji opisuju interakcije radnim okruženjima sustava.

![](_page_12_Picture_322.jpeg)

Sustav mora biti kompatibilan s različitim popularnim internetskim preglednicima (minimalno Chrome, Firefox, Opera i Edge).

**Tablica 3.** Zahtjevi na strojna sučelja

## <span id="page-13-0"></span>**3.7. Nefunkcionalni zahtjevi**

Nefunkcionalni zahtjevi nisu povezani s funkcionalnim aspektom sustava. Oni opisuju očekivane karakteristike sustava, uglavnom poboljšanje korisničkog iskustva.

#### <span id="page-13-1"></span>**3.7.1. Iskoristivost**

U tablici 4. popisani su nefunkcionalni zahtjevi iskoristivosti koji opisuju lakoću korištenja sustava.

![](_page_13_Picture_245.jpeg)

**Tablica 4.** Iskoristivost

#### <span id="page-13-2"></span>**3.7.2. Mogućnost pružanja podrške**

U tablici 5. popisani su nefunkcionalni zahtjevi mogućnosti pružanja podrške koji opisuju održavanje, izmjene i poboljšanja sustava.

![](_page_13_Picture_246.jpeg)

**Tablica 5.** Mogućnost pružanja podrške

### <span id="page-13-3"></span>**3.8. Obrasci uporabe**

Obrasci uporabe opisuju stvarne zahtjeve i funkcionalnost sustava iz perspektive korisnika. Sastoje se od grafičkog UML (eng. Unified Modeling Language) dijagrama

i tekstualnog opisa funkcionalnosti. U opisu se definiraju scenariji korištenja te alternativni scenariji u slučaju greške. Na slici 1. je prikazan krovni dijagram uporabe cijelog sustava. Dalje, krovni dijagram je podijeljen i razrađen detaljnije opisujući pojedinu funkcionalnost.

![](_page_14_Figure_1.jpeg)

**Slika 1.** Krovni dijagram obrazaca uporabe

#### <span id="page-14-0"></span>**3.8.1. Autentikacija**

Na slici 2. prikazan je obrazac uporabe "Autentikacija" funkcionalnog zahtjeva FR-2, te je detaljno opisan u tablici 6.

![](_page_14_Figure_5.jpeg)

**Slika 2.** Dijagram obrasca uporabe "Autentikacija"

![](_page_15_Picture_142.jpeg)

**Tablica 6.** Tablica obrasca uporabe "Autentikacija"

## <span id="page-15-0"></span>**3.8.2. Prijava projekta**

Na slici 3. prikazan je obrazac uporabe "Prijava projekta" funkcionalnog zahtjeva FR-5, te je detaljno opisan u tablici 7.

![](_page_16_Figure_0.jpeg)

**Slika 3.** Dijagram obrasca uporabe "Prijava projekta"

![](_page_16_Picture_94.jpeg)

**Alternativni scenarij – korisnik nije ispunio sve podatke**

4a Sustav obavijesti korisnika koje podatke još mora unijeti

5. Obrada se nastavlja u točki 2. glavnog scenarija

**Alternativni scenarij – korisnik je neke podatke ispunio u pogrešnom obliku**

- 4b Sustav obavijesti korisnika koji podaci su krivog oblika
- 5. Obrada se nastavlja u točki 2. glavnog scenarija

**Tablica 7.** Tablica obrasca uporabe "Prijava projekta"

### <span id="page-17-0"></span>**3.8.3. Evaluacija projekta**

Na slici 4. prikazan je obrazac uporabe "Evaluacija projekta" funkcionalnog zahtjeva FR-6, te je detaljno opisan u tablici 8.

![](_page_17_Figure_8.jpeg)

#### **Slika 4.** Dijagram obrasca uporabe "Evaluacija projekta"

![](_page_17_Picture_139.jpeg)

3. Sustav obavijesti administratora i studenta koji je prijavio projekt o izmjena statusa

#### **Alternativni scenarij – administrator odbija projekt**

1a Sustav obavijesti korisnika koje podatke još mora unijeti

- 2. Sustav mijenja status projekta u odbijen
- 3. Obrada se nastavlja u točki 3. glavnog scenarija

#### **Alternativni scenarij – administrator vraća projekt na izmjene**

- 1b Sustav obavijesti korisnika koji podaci su krivog oblika
- 2. Sustav mijenja status projekta u nacrt
- 3. Obrada se nastavlja u točki 3. glavnog scenarija

**Tablica 8.** Tablica obrasca uporabe "Evaluacija projekta"

#### <span id="page-18-0"></span>**3.8.4. Unos osobnih podataka**

Na slici 5. prikazan je obrazac uporabe "Unos osobnih podataka" funkcionalnog zahtjeva FR-8, te je detaljno opisan u tablici 9.

![](_page_18_Figure_12.jpeg)

#### **Slika 5.** Dijagram obrasca uporabe "Unos osobnih podataka"

![](_page_18_Picture_136.jpeg)

![](_page_19_Picture_112.jpeg)

**Tablica 9.** Tablica obrasca uporabe "Unos osobnih podataka"

## <span id="page-19-0"></span>**3.8.5. Komunikacija instantnim porukama**

Na slici 6. je prikazan obrazac uporabe "Komunikacija instantnim porukama" funkcionalnog zahtjeva FR-10, te je detaljno opisan u tablici 10.

![](_page_19_Figure_4.jpeg)

**Slika 6.** Dijagram obrasca uporabe "Komunikacija instantnim porukama"

![](_page_20_Picture_107.jpeg)

- 2. Korisnik odabire projekt o kojemu želi komunicirati
- 3. Korisnik popunjava polje za unos teksta poruke
- 4. Korisnik klikom na gumb "Pošalji" ili pritiskom na tipku "Enter" inicira slanje poruke
- 5. Sustav sprema poruku u centralnu bazu
- 6. Sustav obavještava primatelja o novoj poruci
- 7. Primatelj je dobio poruku

**Tablica 10.** Tablica obrasca uporabe "Komunikacija instantnim porukama"

## <span id="page-21-0"></span>**4. MODEL SUSTAVA**

### <span id="page-21-1"></span>**4.1. Opis i arhitektura sustava**

Korisničko sučelje je dizajnirano kao jednostranična aplikacija [8] (SPA, eng. Single Page Application). Takva aplikacija se pohranjuje na poslužitelju te na zahtjev klijenta, poslužitelj isporučuje cijelu aplikaciju odjednom, obično kao samo jednu datoteku. Podaci, koji se prikazuju u aplikaciji, se naknadno šalju na zahtjev klijenta pomoću poslužiteljevog API-ja (eng. Application Programming Interface), formatiranih JSON formatom [9] (eng. JavaScript Object Notation). Sadržaj se potom dinamički generira, na klijentovoj aplikaciji, s obzirom na dohvaćene podatke.

Prednost ovakve arhitekture je što za navigaciju u aplikaciji nije potrebno dohvaćati s poslužitelja stranicu po stranicu, već samo relevantne podatke. Također, kako se sve događa na istoj stranici, moguće je dodavanje animacija i tranzicija između "stranica" aplikacije. Time se može poboljšati korisničko iskustvo - UX (eng. user experience).

Nedostatak ovakve arhitekture je duže početno učitavanje aplikacije jer klijent mora preuzeti cijelu aplikaciju s poslužitelja. Također, ako klijent ima "slabo" računalo zbog velike upotrebe JavaScripta može se dogoditi da korisničko sučelje bude usporeno.

## <span id="page-21-2"></span>**4.2. Dizajn sustava**

Korisničko sučelje, koje se pokreće u korisnikovom internetskom pregledniku, je relativno složeno, te je korištenje skriptnog jezika, poput čistog JavaScripta nepraktično, za izradu i daljnje održavanje sučelja. Razna razvojna okruženja (eng. framework) tome uskaču u pomoć. Pri izradi korisničkog sučelja za sustav prijave studentskih projekata odabrano je Vue.js [10] okruženje. Vue.js okruženje omogućuje obuhvaćanje pojedinih funkcionalnosti u komponente koje se mogu na više mjesta ponovo koristiti. Također omogućuje reaktivni prikaz podataka: promjenom vrijednosti nekog podatka u aplikaciji mijenjaju se sve komponente koje prikazuju isti podatak. Dijagram komponenti (klasa) je vidljiv na slici 7.

Za pohranu podataka na korisničkom sučelju je korišteno jedinstveno spremište koje se zove "stanje" (eng. state). Stanje je klasa koju koriste sve potrebne komponente za dohvat i pohranu podataka jedinstvenih na razini korisničkog sučelja. Prijavljeni korisnik, obavijesti, odabir teme, samo su neki od podataka koje trebaju biti dostupni većini komponenti korisničkog sučelja.

Jednostranična aplikacija (SPA) je sadržana u jednom dokumentu, te se sve "stranice", kojima korisnik može navigirati, prikazuju dinamički. Komponente koje služe kao izgled pojedine "stranice" se po konvenciji nazivaju pogledi (eng. view). Za pravilnu navigaciju među pogledima zaslužan je Vue.Router modul. Navigaciju pomoću poveznica i URI adresa modul pretvara u dinamičko prikazivanje pogleda. Na taj način korisnik ne izlazi iz korisničkog sučelja te se sučelje ne dohvaća ispočetka s poslužitelja. Komponente tada, s poslužitelja dohvaćaju samo relevantne podatke asinkrono štedeći mrežni promet.

![](_page_22_Figure_0.jpeg)

**Slika 7.** Dijagram klasa (komponenti)

## <span id="page-22-0"></span>**4.3. Model podataka**

### <span id="page-22-1"></span>**4.3.1. Poslužiteljski REST API**

Korisničko sučelje dohvaća podatke spremljene u bazu podataka na poslužitelju putem puslužiteljevog API-ja. Korišteni arhitekturni stil API-ja je REST API [11] (eng. Representational State Transfer API). Takav API omogućava sve CRUD (eng.

Create, Read, Update, Delete) operacije nad resursima. Svakom resursu se pristupa na odgovarajućem URL-u, zvanom *endpoint*. Svaki resurs, *endpoint*, potom ima pet akcija koje se aktiviraju određenim HTTP zahtjevom:

- dohvat svih instanci resursa GET zahtjev na endpoint /resource,
- stvaranje nove instance resursa POST zahtjev na endpoint /resource,
- dohvat instance resursa GET zahtjev na endpoint /resource/{id},
- promjena instance resursa PUT zahtjev na endpoint /resource/{id},
- brisanje instance resursa DELETE zahtjev na endpoint /resource/{id},

Shodno toj konvenciji u tablici 11. su popisani svi *endpointi* s opisom njihovih akcija.

![](_page_23_Picture_233.jpeg)

![](_page_24_Picture_135.jpeg)

**Tablica 11.** API endpointi za sve resurse

Sva interakcija sa API endpointima se odvija pomoću asinkronih poziva.

## <span id="page-25-0"></span>**5. IMPLEMENTACIJA SUSTAVA**

### <span id="page-25-1"></span>**5.1. Dijagram razmještaja**

Sustav je raspoređen vrlo jednostavno, kao što je vidljivo na slici 8. Korisnički dio sustava se izvodi na korisničkom web pregledniku, koji mora podržavati izvođenje JavaScripta minimalne verzije ES5 (objavljeno 2009. godine).

![](_page_25_Figure_3.jpeg)

**Slika 8.** Dijagram razmještaja

## <span id="page-25-2"></span>**5.2. Korištene tehnologije i alati**

Za izradu korisničkog sučelja su korišteni sljedeći alati:

- Pri izradi i prevođenju korisničkog sučelja je korišten Node.js [12]. Node.js je okruženje za izvođenje JavaScripta bazirano na V8 *engineu* koji se koristi u modernim internetskim preglednicima. Omogućava pokretanje JavaScript koda van internetskog preglednika, npr. na poslužitelju, ili kao pomoć za izgradnju kompleksnih korisničkih aplikacija u popularnim okruženjima kao što su Vue.js, Angular, React, itd. Korištena verzija Node.js-a je v16.14.2.
- Za dohvaćanje biblioteka i paketa u izradi korisničkog sučelja korišten je npm [13]. "npm" (eng. node package manager) je aplikacija u terminalu za upravljanje bibliotekama i paketima potrebnih za razvoj ili rad aplikacije.

Omogućava instalaciju JavaScript okruženja Vue.js i drugih potrebnih paketa. Korištena verzija npm-a je 8.5.0.

- Web korisničko sučelje je napisano u okruženju Vue.js. Vue.js je okruženje za razvoj kompleksnih web aplikacija koje se bazira na odvajanju funkcionalnosti u komponente koje se mogu koristiti na više mjesta. Taj pristup omogućava veću iskoristivost koda i bolju organizaciju. Korištena verzija Vue.js-a je 3.2.11.
- Lokalna pohrana podataka ili već spomenuto "state" je implementirana pomoću alata Vuex [14]. Vuex je alat za state management u Vue.js aplikacijama. Korištena verzija Vuex-a je 4.0.1.
- Za prevođenje Vue.js koda u nativni JavaScript je korišten Webpack [15] alat. Webpack je alat za pakiranje, prevođenje i komprimiranje JavaScript i CSS koda. Prevodi najnoviju verziju Vue.js koda u stariju verziju JavaScript koda koji je onda podržan na puno većem broju web preglednika. Korištena verzija webpack-a je 5.71.0.
- Izgled stranice je definiran SCSS-om. SCSS [16] je superset CSS koda, koji mu dodaje mnoštvo funkcionalnosti koja olakšava razvoj. Već spomenuti alat webpack SCSS prevodi u obični CSS da bi internet preglednici mogli razumjeti. Korištena verzija SCSS-a je 3.2.
- Struktura mrežnog korisničkog sučelja je izrađena pomoću HTML-a. HTML [17] je glavna sastavnica svake mrežne aplikacije, definira objekte koji se prikazuju na stranici. Korištena verzija HTML-a je 5.

## <span id="page-27-0"></span>**6. ISPORUKA SUSTAVA**

### <span id="page-27-1"></span>**6.1. Izvorni kod sustava**

Izvorni kod je pohranjen na GitLab poslužitelju koristeći Git sustav za verzioniranje. Praćene su konvencije Vue.js-a te je kod strukturiran prema njima, unutar Laravel projekta.

## <span id="page-27-2"></span>**6.2. Upute za administraciju**

Korisničko sučelje se pohranjuje na poslužitelju koji ga na zahtjev šalje korisniku. Izvorni kod treba prevesti u "čisti" JavaScript jezik prije nego se pohrani na poslužitelju, kako bi ga internetski preglednici znali pokrenuti. Ručni način za postavljanje okruženja je da se izvorni kod preuzme sa GitLab poslužitelja te se unutar Node.js okruženja instaliraju svi potrebni alati naredbom "npm install", a potom se prevede i komprimira naredbom "npm run prod", te da se izrađene datoteke tada prenesu na poslužitelj.

Također je konfiguriran GitLab-ov ugrađeni sustav za kontinuiranu integraciju i kontinuiranu isporuku, Gitlab CI/CD [18]. Konfiguracijska datoteka za CI/CD se nalazi u projektu pod nazivom ".gitlab-ci.yml". Ovaj sustav automatizira proces izgradnje aplikacije i postavljanja na poslužitelja.

## <span id="page-27-3"></span>**6.3. Upute za korištenje**

#### <span id="page-27-4"></span>**6.3.1. Prijava u sustav pomoću AAI@EDU.hr sustava**

Otvaranjem korisničkog sučelja na internetskom pregledniku, prikazat će se početna stranica. Na početnoj stranici, prikazanoj na slici 9., se mogu vidjeti sljedeći elementi: navigacijska traka (uz gornji rub ekrana), središnja kartica koja sadrži logo Studentskog zbora, gumb za prijavu i tablicu dosadašnjih odobrenih projekata.

Prijava u sustav se može pokrenuti na dva načina: klikom na gumb "Prijavi se" na središnjoj kartici ili klikom na gumb "Prijava" na navigacijskoj traci, u gornjem desnom kutu ekrana.

![](_page_28_Picture_152.jpeg)

**Slika 9.** Početna stranica korisničkog sučelja

Klikom na bilo koju od spomenutih opcija korisničko sučelje korisnika prosljeđuje na AAI@EDU.hr, sustav za centraliziranu autentikaciju, na kojem u obrazac prijave korisnik unosi korisničku oznaku i zaporku. Uspješnom prijavom sustav korisnika vraća na stranicu s obrascem za osobne podatke korisničkog sučelja.

![](_page_28_Picture_153.jpeg)

<span id="page-28-0"></span>**Slika 10.** Obrazac za prijavu sustava AAI@EDU.hr

#### **6.3.2. Navigacijska traka**

Navigacijska traka se nalazi uz gornji rub ekrana, te je prisutna na svim stranicama korisničkog sučelja. Nakon prijave, na navigacijskoj traci se mogu pronaći opcije "Početna", "Moji projekti", "Prijavi projekt" i "Odjava".

#### <span id="page-29-0"></span>*6.3.2.1. Početna stranica*

Ukoliko je korisnik redovni student Sveučilišta u Dubrovniku prikazat će mu se stranica korisničkog sučelja sa obrascem za spremanje osobnih podatka. Pri prvom prijavljivanju u sustav, polja za unos će biti prazna. Jednom spremljeni podaci će se prikazivati u obrascu kako bi korisnik mogao provjeriti ažurnost svojih podataka te po potrebi izmijeniti podatke ažurnim. Osobni podaci moraju biti ispunjeni i spremljeni prije predaje prvog studentskog projekta. Ukoliko nisu spremljeni pri predaji projekta sučelje će javiti grešku te korisnika preusmjeriti na ovu stranicu kako bi mogao unijeti i spremiti ažurne podatke.

![](_page_29_Picture_213.jpeg)

**Slika 11.** Stranica s obrascem za spremanje osobnih podataka za studenta

![](_page_29_Picture_214.jpeg)

**Slika 12.** Stranica s pregledom stanja sustava i obrascem za spremanje osobnih podataka za administratora

![](_page_30_Picture_190.jpeg)

**Slika 13.** Spremanje podataka unesenih u obrazac za osobne podatke

Klikom na gumb "Spremi" na dnu obrasca, vidljivo na slici 13., spremaju se osobni podaci korisnika koji će se koristiti pri predaji studentskih projekata.

#### <span id="page-30-0"></span>*6.3.2.2. Moji projekti*

Klikom na opciju "Moji projekti" na navigacijskoj traci otvara se stranica koja prikazuje sve studentove projekte, ili, u slučaju da je prijavljen administrator (klikom na "Pregled projekata"), sve predane projekte. Ukoliko je ovo prva prijava u sustav korisniku se, umjesto kartica s detaljima projekata, ispisuje poruka da nema prijavljenih projekata što je prikazano na slici 14.

![](_page_30_Figure_5.jpeg)

**Slika 14.** Prazna stranica s adekvatnom porukom u slučaju da nije prijavljen niti jedan projekt

#### <span id="page-31-0"></span>*6.3.2.3. Prijavi projekt*

Klikom na opciju "Prijavi projekt" na navigacijskoj traci, korisniku će se prikazati stranica s obrascem za prijavu projekta. Obrazac je podijeljen u četiri dijela koja grupiraju unos podataka po relevantnim značenjima. Korisnik može slobodno preskakati dijelove obrasca i vraćati se unatrag klikćući po naslovima na vrhu obrasca.

![](_page_31_Picture_240.jpeg)

**Slika 15.** Obrazac za prijavu projekta, prva grupa polja za unos

Svaki uneseni podatak u polje za unos ili odabir iz liste opcija se sprema automatski u nacrt (projekt sa statusom nacrta, projekt koji još nije predan na uvid Studentskom zboru). Nacrtu projekta korisnik može uvijek pristupiti iz liste korisnikovih projekta te nastaviti uređivati. Pri svakom spremanju podataka, korisniku se prikaže adekvatna obavijest u desnom gornjem kutu, prikazana na slici 16.

![](_page_31_Picture_241.jpeg)

**Slika 16.** Obrazac za prijavu projekta, druga grupa polja za unos; obavijest o spremanju podataka

Svi predani projekti se mogu pronaći na stranici "Moji projekti" ukoliko je prijavljen student, ili na stranici "Pregled projekata" ukoliko je prijavljen administrator. Određeni statusi projekata su vidljivi putem ikona u gornjem desnom kutu kartice svakog projekta, slika 17. Boja ikona kao i sama ikona imaju sljedeća značenja:

- sivi šestar projekt u statusu nacrta, omogućen je pregled samo vlasniku projekta
- žuti sat projekt je predan i u status čekanja na odluku administratora
- zelena kvačića projekt je odobren od strane administratora
- crveni x projekt je odbijen od strane administratora

Klikom na karticu pojedinog projekta otvara se stranica sa svim podacima o odabranom projektu.

![](_page_32_Picture_6.jpeg)

**Slika 17.** Pregled svih projekata

### <span id="page-32-0"></span>**6.3.3. Pregled pojedinačnog projekta**

Stranica pregled pojedinačnog projekta, na koju se dolazi klikom na karticu projekta u listi projekata, sadrži sve podatke relevantne za odabrani projekt, slika 18.

![](_page_33_Picture_150.jpeg)

#### **Slika 18.** Pregled pojedinačnog projekta

Na dnu stranice pregleda pojedinačnog projekta (slika 19.), ako se radi o projektu sa statusom nacrt, se nalaze mogućnosti (daljnje akcije) za projekt. Gumb "Izbriši projekt" briše sve podatke o projektu. Gumb "Uredi" otvara obrazac za prijavu projekta s popunjenim poljima za unos podacima koji su prethodno spremljeni. Gumb "Pregledaj i predaj" također otvara obrazac za prijavu projekta gdje korisnik može pregledati spremljene podatke i predati projekt na uvid administratoru, više o navedenom je napisano u poglavlju 6.3.4.

![](_page_33_Picture_151.jpeg)

**Slika 19.** Dno stranice za pregled pojedinačnog projekta

Administrator u pregledu pojedinačnog projekta na vrhu stranice, ako se radi o projektu sa statusom "na čekanju", ima ponuđene akcije za evaluaciju projekta, slika 20. Klikom na gumb "Odbij projekt" odabranom projektu se mijenja status u "odbijen", te se isti ne može više uređivati i mijenjati. Klikom na gumb "Vrati projekt" projektu se status mijenja u "nacrt" te se omogućuje studentu (vlasniku projekta) ponovne izmjene postojećeg projekta. Nakon izmjena student ponovno može predati isti projekt. Da bi se projekt odobrio, potrebno je unijeti iznos financiranja u polje za unos te kliknuti na gumb "Odobri projekt".

![](_page_34_Picture_235.jpeg)

**Slika 20.** Pregled pojedinačnog projekta za administratora

### <span id="page-34-0"></span>**6.3.4. Predaja projekta**

Prilikom predaje projekta korisnik je dužan provjeriti unesene podatke te, za izvršavanje akcije predaje projekta, kliknuti na gumb "Predaj projekt" na dnu bilo kojeg dijela obrasca za prijavu projekta, prikazano na slici 15. Klikom na gumb za predaju, kao i kod svake kritične akcije u korisničkom sustavu (kao npr. brisanje, odbijanje, vraćanje i odobravanje projekta), pojavljuje se dijalog za potvrdu trenutne akcije kao mjera sigurnosti u slučaju slučajnih klikova, vidljivo na slici 21.

![](_page_34_Picture_236.jpeg)

**Slika 21.** Dijalog za potvrdu kritične akcije

#### <span id="page-35-0"></span>*6.3.4.1. Svi podaci u obrascu nisu ispunjeni*

U slučaju da korisnik nije ispravno popunio sve podatke u obrascu, prilikom predaje projekta, korisničko sučelje će javiti grešku, slika 22., i označiti sva polja koja nisu pravilno popunjena. Indikator skupine polja za unos obrasca će također indicirati na kojem dijelu se dogodila greška tako da korisnik odmah zna gdje tražiti greške.

![](_page_35_Picture_153.jpeg)

**Slika 22.** Sučelje obavještava korisnika o pogrešci pri unosu podataka

#### <span id="page-35-1"></span>*6.3.4.2. Svi podaci u obrascu su ispunjeni*

Predaja projekta sa svim preduvjetima točno ispunjenim, rezultira uspjehom te sučelje preusmjerava korisnika na pregled predanog projekta, uz adekvatnu obavijest, slika 23.

![](_page_36_Picture_240.jpeg)

**Slika 23.** Obavijest o uspješno predanom projektu

### <span id="page-36-0"></span>**6.3.5. Obavijesti**

Svaka akcija u procesu prijave projekta, predaje, odobravanja, odbijanja i vraćanja projekta rezultira slanjem obavijesti administratoru i vlasniku projekta. Sve obavijesti korisnik može pogledati u prozoru za obavijesti, klikom na ikonu zvona na navigacijskoj traci. Ikona zvona ima indikator nepročitanih obavijesti prikazan kao broj u crvenom kružiću, slika 24.

![](_page_36_Figure_4.jpeg)

**Slika 24.** Ikona za obavijesti, indikator nepročitanih obavijesti

Prozor za obavijesti se otvara "poviše" korisničkog sučelja, te su obavijesti grupirane po projektima, kao što je prikazano na slici 25. Nepročitane poruke su označene podebljanim tekstom. Klikom na karticu projekta, unutar prozora za obavijesti, korisniku se prikazuju sve obavijesti i poruke vezane uz odabrani projekt.

Postoje tri vrste poruka (slika 26.):

- poruke sustava prikazane bez oblačića sivim tekstom poravnatim sa sredinom prozora za obavijesti
- poruke druge strane prikazane u plavom oblačiću poravnatom s lijeve strane prozora za obavijesti
- poruke prijavljenog korisnika prikazane u sivom oblačiću poravnatom s desne strane prozora za obavijesti

Slanje poruka se odvije tako da korisnik upiše tekst u polje za unos poruke te potom klikne na gumb "pošalji" ili po završetku upisivanja teksta pritisne tipku "Enter" na tipkovnici.

![](_page_37_Picture_173.jpeg)

**Slika 25.** Prozor za obavijesti, otvoren "poviše" korisničkog sučelja

![](_page_37_Picture_174.jpeg)

**Slika 26.** Obavijesti (poruke) vezane uz odabrani projekt

## <span id="page-38-0"></span>**6.3.6. Promjena teme sučelja**

Korisnik može promijeniti temu korisničkog sučelja klikom na tipku "Tamna tema" na navigacijskoj traci, slika 27.

![](_page_38_Picture_55.jpeg)

**Slika 27.** Tamna tema sučelja

# <span id="page-39-0"></span>**7. ZAKLJUČAK**

U ovom radu predstavljena je analiza postojećeg procesa prijave i administracije studentskih projekata na Sveučilištu u Dubrovniku te dizajniranje novog informacijskog sustava za automatizaciju istog. Trenutni proces se sastoji od mnoštva koraka u prijavi te popratne komunikacije između Studentskog zbora i studenta koji prijavljuje projekt, a koja se najčešće odvija putem elektroničke pošte. Nedostaci opisanog pristupa su spora komunikacija, velika mogućnost korisničke greške, kao i loša povezanost ključnih dijelova procesa zbog upotrebe različitih komunikacijskih kanala.

U sklopu ovog rada razvijen je informacijski sustav, namijenjen za korištenje Studentskom zboru i studentima Sveučilišta u Dubrovniku, u svrhu olakšane prijave i administracije projekata, kao i komunikacije među spomenutim stranama. Sustav, dajući povratne informacije, smanjuje mogućnost korisničke greške. Korištenje modernih tehnologija omogućilo je razvitak koherentnog i dinamičnog korisničkog sučelja koje bi trebalo značajno unaprijediti korisničko iskustvo te osigurati brži prijelaz na razvijeni sustav.

Zaključno, svi funkcionalni i nefunkcionalni zahtjevi iz rada su uspješno ispunjeni te je proces uspješno automatiziran, dok je razvojem opisanog sustava stečeno prilično znanje i iskustvo u pogledu na moderne web tehnologije i arhitekture.

### <span id="page-40-0"></span>**8. LITERATURA**

- [1] S. z. UNIDU, "Obrazac za prijavu studentskih projekata," [Na mreži]. Dostupno na: http://www.szdu.hr/files/OBRAZAC-ZA-PRIJAVU-STUDENTSKIH-PROJEKATA-p rilog-1-1-1.docx. [Pristupljeno 06. 2022.].
- [2] S. z. UNIDU, "Troškovnik studentskih projekata," [Na mreži]. Dostupno na: http://www.szdu.hr/files/Tro\_\_kovnik-studentskih-projekata-1.xlsx. [Pristupljeno 06. 2022.].
- [3] AAI@EDU.hr, "Sustav jedinstvene autentikacije korisnika," [Na mreži]. Dostupno na: https://www.aaiedu.hr/za-davatelje-usluga/za-web-aplikacije/sustav-jedinstvene-a utentikacije-korisnika. [Pristupljeno 06. 2022.].
- [4] S. z. UNIZG, "UNIZG: Studentski programi," [Na mreži]. Dostupno na: https://apps.unizg.hr/studentski-projekti/. [Pristupljeno 06. 2022.].
- [5] S. z. UNIDU, "Studentski zbor," [Na mreži]. Dostupno na: http://szdu.hr/. [Pristupljeno 06. 2022.].
- [6] e Građani, "e-Građani," [Na mreži]. Dostupno na: https://issp.srce.hr/e-potvrda. [Pristupljeno 06. 2022.].
- [7] S. z. UNIDU, "Raspisan javni natječaj za financiranje studentskih projekata u 2020.," [Na mreži]. Dostupno na: http://szdu.hr/vijest.php?id=89. [Pristupljeno 06. 2022.].
- [8] SPA, "Single-page application Wikipedia," [Na mreži]. Dostupno na: https://en.wikipedia.org/wiki/Single-page\_application/. [Pristupljeno 06.2022.].
- [9] JSON, "Introducing JSON," [Na mreži]. Dostupno na: https://www.json.org/json-en.html. [Pristupljeno 06.2022.].
- [10] Vue.js, "Vue.js The Progressive JavaScript Framework," [Na mreži]. Dostupno na: https://vuejs.org/. [Pristupljeno 06.2022.].
- [11] REST API, "Representational state transfer Wikipedia," [Na mreži]. Dostupno na: https://en.wikipedia.org/wiki/Representational\_state\_transfer. [Pristupljeno 06.2022.].
- [12] Node.js, "Node.js," [Na mreži]. Dostupno na: https://nodejs.org/en/. [Pristupljeno 06.2022.].
- [13] npm, "npm," [Na mreži]. Dostupno na: https://www.npmjs.com/. [Pristupljeno 06.2022.].
- [14] Vuex, "What is Vuex? | Vuex," [Na mreži]. Dostupno na: https://vuex.vuejs.org/. [Pristupljeno 06.2022.].
- [15] Webpack, "Webpack," [Na mreži]. Dostupno na: https://webpack.js.org/. [Pristupljeno 06.2022.].
- [16] SCSS, "Sass: syntactically Awesome Style Sheets," [Na mreži]. Dostupno na: https://sass-lang.com/. [Pristupljeno 06.2022.].
- [17] HTML, "HTML Wikipedia," [Na mreži]. Dostupno na: https://en.wikipedia.org/wiki/HTML/. [Pristupljeno 06.2022.].

## <span id="page-42-0"></span>**9. PRILOZI**

# <span id="page-42-1"></span>**9.1. Popis tablica**

![](_page_42_Picture_132.jpeg)

# <span id="page-42-2"></span>**9.2. Popis slika**

![](_page_42_Picture_133.jpeg)

![](_page_43_Picture_119.jpeg)

IZJAVA

Izjavljujem pod punom moralnom odgovornošću da sam završni rad izradio samostalno, isključivo znanjem stečenim na studijima Sveučilišta u Dubrovniku, služeći se navedenim izvorima podataka i uz stručno vodstvo mentora prof. dr. sc. Vedrana Batoša i komentora Ivana Grbavca dipl. ing. kojima se još jednom srdačno zahvaljujem.

Damir Bulić